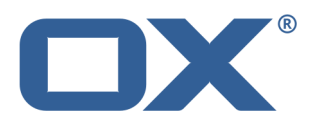

# **Guard Benutzeranleitung**

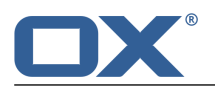

# **Guard: Benutzeranleitung**

Veröffentlicht Dienstag, 13. Januar 2015 Version 1.2 Copyright © 2006-2015 OPEN-XCHANGE Inc. Dieses Werk ist geistiges Eigentum der Open-Xchange Inc.

Das Werk darf als Ganzes oder auszugsweise kopiert werden, vorausgesetzt, dass dieser Copyright-Vermerk in jeder Kopie enthalten ist. Die in diesem Buch enthaltenen Informationen wurden mit größter Sorgfalt zusammengestellt. Fehlerhafte Angaben können jedoch nicht vollkommen ausgeschlossen werden. Die Open-Xchange Inc., die Autoren und die Übersetzer haften nicht für eventuelle Fehler und deren Folgen. Die in diesem Buch verwendeten Soft- und Hardwarebezeichnungen sind in der Regel auch eingetragene Warenzeichen; sie werden ohne Gewährleistung der freien Verwendbarkeit benutzt. Die Open-Xchange Inc. richtet sich im Wesentlichen nach den Schreibweisen der Hersteller. Die Wiedergabe von Waren- und Handelsnamen usw. in diesem Buch (auch ohne besondere Kennzeichnung) berechtigt nicht zu der Annahme, dass solche Namen (im Sinne der Warenzeichen und Markenschutz-Gesetzgebung) als frei zu betrachten sind.

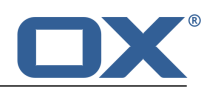

# Inhaltsverzeichnis

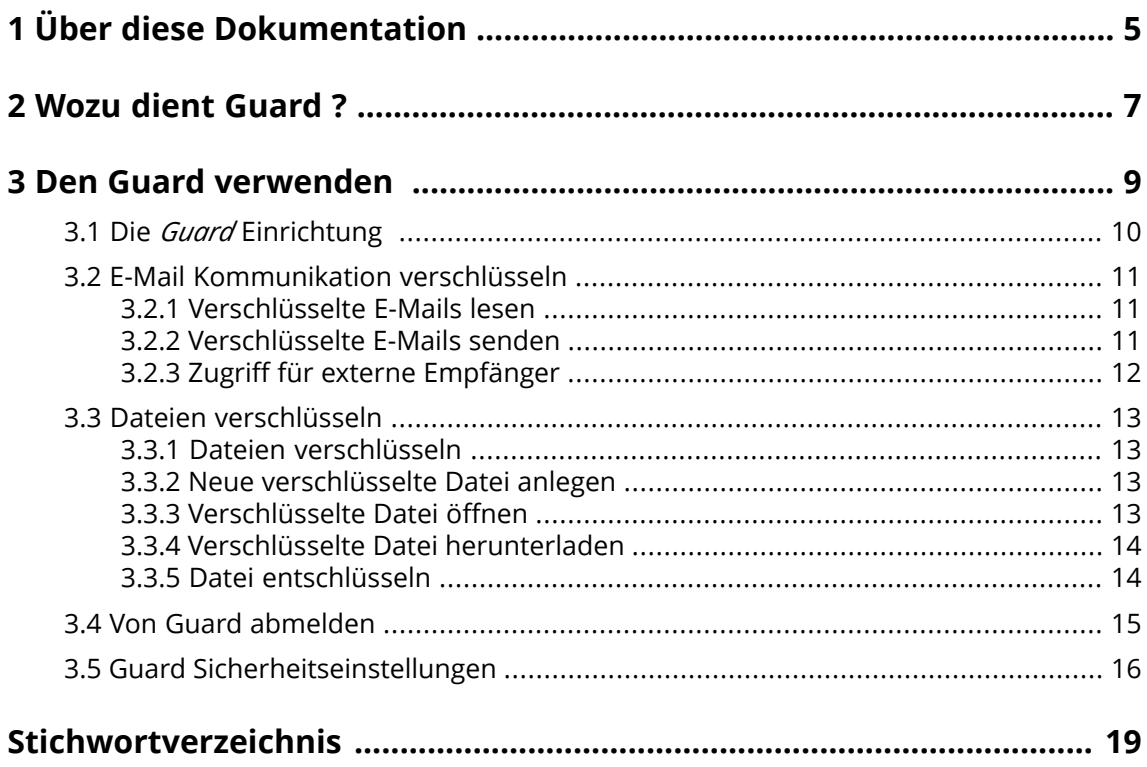

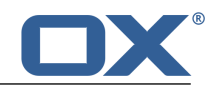

# <span id="page-4-0"></span>**1 Über diese Dokumentation**

<span id="page-4-4"></span>Die folgenden Informationen helfen Ihnen beim Umgang mit der Dokumentation.

- **▪** An wen richtet sich diese [Dokumentation?](#page-4-1)
- **▪** Welche Inhalte umfasst diese [Dokumentation?](#page-4-2)
- <span id="page-4-1"></span>**▪** Welche sonstigen Hilfen sind [verfügbar?](#page-4-3)

#### **An wen richtet sich diese Dokumentation?**

Diese Dokumentation richtet sich an Benutzer, die ihre E-Mail Kommunikation und ihre Dateien vor unbefugtem Zugriff schützen möchten, indem sie diese verschlüsseln.

#### <span id="page-4-2"></span>**Welche Inhalte umfasst diese Dokumentation?**

In dieser Dokumentation finden Sie die folgenden Informationen:

- **▪** In *Wozu dient [Guard](#page-6-0) ?* finden Sie eine kurze Beschreibung von Guard .
- **▪** In *Den Guard [verwenden](#page-8-0)* finden Sie Anleitungen zur Verwendung von Guard .

<span id="page-4-3"></span>Diese Dokumentation beschreibt den Umgang mit einer typischen Installation und Konfiguration der Groupware. Die Installation und Konfiguration, mit der Sie arbeiten, kann davon abweichen.

#### **Welche sonstigen Hilfen sind verfügbar?**

Eine ausführliche Dokumentation der Groupware finden Sie in der OX App Suite Benutzeranleitung.

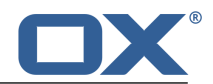

# <span id="page-6-0"></span>**2 Wozu dient Guard ?**

<span id="page-6-1"></span>Mit Guard verwenden Sie innerhalb der Groupware eine Sicherheitslösung zur Verschlüsselung von E-Mails und Dateien.

- **▪** Verschlüsseln Sie Ihre E-Mail-Kommunikation mit anderen Benutzern oder mit externen Partnern.
- **▪** Verschlüsseln Sie einzelne Dateien. Teilen Sie die verschlüsselten Daten mit anderen Benutzern.
- **▪** Bestimmen Sie mit Hilfe von Sicherheitsoptionen den Grad der Verschlüsselung.
- **▪** Bestimmen Sie, wie lange auf die verschlüsselten Daten zugegriffen werden kann.
- **▪** Für den Zugriff auf Ihre verschlüsselten Daten ist ein Passwort erforderlich. Schützen Sie sich vor den Folgen eines Passwortverlusts, indem Sie die Funktion zum Zurücksetzen des Passwortes aktivieren.

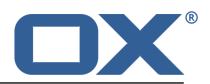

# <span id="page-8-0"></span>**3 Den Guard verwenden**

<span id="page-8-1"></span>Erfahren Sie, wie Sie mit *Guard* arbeiten.

- **▪** Grundeinstellungen [vornehmen](#page-9-0)
- **▪** Verschlüsseln der E-Mail [Kommunikation](#page-10-0)
- **▪** Verschlüsseln von [Dateien](#page-12-0)
- **▪** Sicherheitseinstellungen [vornehmen](#page-15-0)

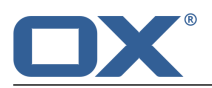

# <span id="page-9-0"></span>**3.1 Die** *Guard* **Einrichtung**

<span id="page-9-3"></span>Bevor Sie *Guard* verwenden können, müssen Sie einige Grundeinstellungen vornehmen.

- **▪** Sie bestimmen ein Guard-Sicherheitspasswort, um Daten verschlüsseln zu können und um auf verschlüsselte Daten zugreifen zu können.
- **▪** Sie geben eine sekundäre E-Mail-Adresse an, für den Fall dass Sie Ihr Guard-Sicherheitspasswort verlieren sollten. In diesem Fall verwenden Sie die Funktion zum Zurücksetzen des Guard-Sicherheitspassworts. Diese Funktion sendet Ihnen ein Ersatzpasswort. Aus Sicherheitsgründen wird dringend empfohlen, hierfür eine sekundäre E-Mail-Adresse anzugeben. Andernfalls erhalten Sie das Ersatzpasswort an Ihren primären E-Mail-Account.

Um die Grundeinstellungen vorzunehmen, haben Sie zwei alternative Möglichkeiten:

- **▪** Sie bestimmen die Grundeinstellungen, [während](#page-9-1) Sie das erste Mal eine Verschlüsselungsfunktionverwenden.
- <span id="page-9-1"></span>**▪** Sie bestimmen die Grundeinstellungen mit Hilfe der Groupware Einstellungen, [bevor](#page-9-2) Sie die Verschlüsselungsfunktionen verwenden.

### **So bestimmen Sie die Grundeinstellungen während der erstmaligen Verwendung einer Verschlüsslungsfunktion:**

- **1.** Aktivieren Sie beim Schreiben einer E-Mail, beim Verschlüsseln einer Datei oder beim Hochladen einer neuen Datei die Verschlüsselungsfunktion, indem Sie das Symbol **Verschlüsseln** anklicken.
- <span id="page-9-2"></span>**2.** Sie werden nacheinander dazu aufgefordert, ein Guard Sicherheitspasswort und eine sekundäre E-Mail-Adresse anzugeben. Geben Sie diese Daten ein.

#### **So bestimmen Sie die Grundeinstellungen vor der erstmaligen Verwendung einer Verschlüsselung:**

- **1.** Klicken Sie in der Menüleiste rechts auf das Symbol **Systemmenü** . Klicken Sie im Menü auf **Einstellungen**.
- **2.** Klicken Sie in der Seitenleiste auf **Guard-Sicherheitseinstellungen**. Wenn Sie zum ersten Mal die Guard-Sicherheitseinstellungen wählen, öffnet sich das Fenster *Guard-Sicherheitsschlüssel erstellen*.
- **3.** Geben Sie in **Passwort** das Passwort ein, das Sie für die Verschlüsselung Ihrer Daten verwenden möchten.

Geben Sie in **Bestätigen** das gleiche Passwort nochmal ein.

- **4.** Geben Sie in **Sekundäre E-Mail-Adresse eingeben** die E-Mail-Adresse ein, an die ein temporäres Passwort gesendet wird, mit dessen Hilfe Sie Ihr Guard-Sicherheitspasswort bei Bedarf zurücksetzen können.
- **5.** Klicken Sie auf **OK**.

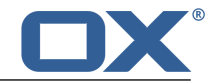

### <span id="page-10-0"></span>**3.2 E-Mail Kommunikation verschlüsseln**

<span id="page-10-5"></span>Sie haben folgende Möglichkeiten:

- **▪** [Verschlüsselte](#page-10-1) E-Mails lesen
- **▪** [Verschlüsselte](#page-10-2) E-Mails senden
- <span id="page-10-1"></span>**▪** Zugriff für externe [Empfänger](#page-11-0)

### <span id="page-10-7"></span>**3.2.1 Verschlüsselte E-Mails lesen**

Um eine verschlüsselte E-Mail zu lesen, benötigen Sie mindestens das Guard Sicherheitspasswort. Der Absender der verschlüsselten E-Mail kann festlegen, dass Sie ein zusätzliches Passwort zum Lesen der E-Mail benötigen.

#### **So lesen Sie eine verschlüsselte E-Mail:**

- **1.** Klicken Sie in der Liste auf eine E-Mail, bei der das Symbol Verschlüsselt **a** angezeigt wird. In der Detailansicht wird die Meldung *Sichere E-Mail. Geben Sie Ihr Guard-Sicherheitspasswort ein.* angezeigt.
- **2.** Geben Sie das Guard-Sicherheitspasswort ein.

Bei Bedarf können Sie festlegen, wie lange sich Guard das Sicherheitspasswort merkt. Dazu aktivieren Sie **Bei Guard angemeldet bleiben**. Wählen Sie in der Liste einen Wert.

Möglicherweise hat der Absender die E-Mail mit einem zusätzlichen Passwort gesichert. In diesem Fall wird ein zusätzliches Eingabefeld angezeigt. Geben Sie das zusätzliche Passwort in dieses Eingabefeld ein.

<span id="page-10-2"></span>**3.** Klicken Sie auf **OK**.

<span id="page-10-6"></span>**Hinweis:** Sie können diese E-Mail nur mit einer verschlüsselten E-Mail beantworten oder weiterleiten.

### **3.2.2 Verschlüsselte E-Mails senden**

Sie haben folgende Möglichkeiten:

**▪** eine [verschlüsselte](#page-10-3) E-Mail senden

**Achtung:** Wenn Sie einen verschlüsselt gespeicherten E-Mail Entwurf senden, wird dieser Entwurf nach dem Senden aus dem Ordner *Entwürfe* gelöscht.

- <span id="page-10-3"></span>**▪** um die Sicherheit weiter zu erhöhen, können Sie optional weitere [Funktionen](#page-10-4) verwenden
- **▪** eine verschlüsselt gesendete E-Mail zurücknehmen, indem Sie sie [blockieren](#page-11-1)

### **So senden Sie eine verschlüsselte E-Mail:**

- **1.** Verfassen Sie in der App *E-Mail* wie gewohnt eine E-Mail. Auf der Seite *Neue E-Mail verfassen* klicken Sie rechts oben auf das Symbol **Verschlüsseln** . Alternativ klicken Sie links auf **Sicherheitsoptionen**. Aktivieren Sie **Guard aktivieren**.
- <span id="page-10-4"></span>**2.** Um die Sicherheit weiter zu erhöhen, können Sie bei Bedarf weitere [Funktionen](#page-10-4) verwenden: Ablaufzeit festlegen, zusätzliches Passwort verwenden
- **3.** Klicken Sie auf **Sicher versenden**.

Wenn Sie an externe Empfänger senden, wird ein Fenster angezeigt, in dem Sie den externen Empfängern Hinweise zum Öffnen der [verschlüsselten](#page-11-2) E-Mail [\[12\]](#page-11-2) senden können.

#### **So verwenden Sie beim Senden von E-Mails weitere Funktionen zum Verschlüsseln:**

Voraussetzung: Die Seite *Neue E-Mail verfassen* ist geöffnet.

- **1.** Auf der Seite *Neue E-Mail verfassen* klicken Sie links auf **Sicherheitsoptionen**.
- **2.** Um die Verschlüsselung dieser E-Mail zusätzlich mit einem weiteren Passwort zu sichern, aktivieren Sie **Zusätzliches Passwort anfordern**. Das Fenster *Gesondertes Password* wird geöffnet. Geben Sie das zusätzliche Passwort in **Passwort** und in **Bestätigen** ein. Klicken Sie auf **OK**.
- <span id="page-11-1"></span>**3.** Um den Zeitraum zu bestimmen, nach dessen Ablauf eine verschlüsselte E-Mail nicht mehr angezeigt werden kann, wählen Sie in **Zurückziehen in** einen Eintrag.

### **So blockieren Sie eine verschlüsselte E-Mail:**

- **1.** Öffnen Sie den Ordner **Gesendete Objekte**. Wählen Sie eine E-Mail, die Sie verschlüsselt gesendet haben.
- **2.** Falls angefragt, geben Sie das Guard-Sicherheitspasswort ein.

Bei Bedarf können Sie festlegen, wie lange sich Guard das Sicherheitspasswort merkt. Dazu aktivieren Sie **Bei Guard angemeldet bleiben**. Wählen Sie in der Liste einen Wert.

Möglicherweise hat der Absender die E-Mail mit einem zusätzlichen Passwort gesichert. In diesem Fall wird ein zusätzliches Eingabefeld angezeigt. Geben Sie das zusätzliche Passwort in dieses Eingabefeld ein.

<span id="page-11-0"></span>**3.** Klicken Sie in der Detailansicht auf das Symbol **Weitere** ≡ ▼. Klicken Sie im Menü auf **Zurückziehen**. Die E-Mail kann von den Empfängern jetzt nicht mehr gelesen werden.

### <span id="page-11-3"></span><span id="page-11-2"></span>**3.2.3 Zugriff für externe Empfänger**

Sie können verschlüsselte E-Mails auch an externe Empfänger senden, die keine Benutzer der Groupware sind. In diesem Fall geschieht das Folgende:

- **▪** Für den externen Empfänger wird automatisch ein spezielles Konto angelegt.
- **▪** Sie bestimmen, ob der externen Empfänger einen automatisch erzeugten Hinweistext über die verschlüsselte E-Mail erhält, oder ob Sie einen persönlichen Hinweistext verfassen möchten.
- **▪** Der externe Empfänger erhält eine E-Mail, die den Hinweistext und ein automatisch erzeugtes Passwort enthält.

Je nach Konfiguration der Groupware können Sie dem Empfänger optional eine vierstellige PIN übermitteln, um die Übertragung des automatisch erzeugten Passworts abzusichern.

- **▪** Der externe Empfänger erhält eine E-Mail, die einen Link zur Anmeldeseite für das spezielle Konto enthält.
- **▪** Auf der Anmeldeseite gibt der externe Empfänger seine E-Mail-Adresse und das automatisch erzeugte Passwort ein.
- **▪** Wenn sich der externe Empfänger das erste Mal an diesem Konto anmeldet, muss er das automatisch erzeugte Passwort ändern. Die verschlüsselte E-Mail wird angezeigt.
- **▪** Der externe Empfänger kann die E-Mail verschlüsselt beantworten.

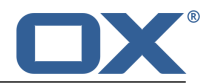

### <span id="page-12-0"></span>**3.3 Dateien verschlüsseln**

Sie haben folgende Möglichkeiten:

- **▪** Dateien [verschlüsseln](#page-12-1)
- **▪** Neue [verschlüsselte](#page-12-2) Datei anlegen
- **▪** [Verschlüsselte](#page-12-3) Datei öffnen
- **▪** Verschlüsselte Datei [herunterladen](#page-13-0)
- <span id="page-12-1"></span>**▪** Datei [entschlüsseln](#page-13-1)

### <span id="page-12-4"></span>**3.3.1 Dateien verschlüsseln**

Wenn Sie eine Datei verschlüsseln, wird nur die letzte Version der Datei verschlüsselt. Alle vorhergehenden Versionen werden gelöscht.

#### **So verschlüsseln Sie eine Datei:**

**Achtung:** Wenn Sie eine Datei verschlüsseln, werden alle Versionen ausser der aktuellen Version der Datei gelöscht. Wenn Sie eine ältere Version weiterhin benötigen, sichern Sie diese Version, bevor Sie die Datei verschlüsseln.

**1.** In der App *Drive* klicken Sie in der Detailansicht auf eine Datei. Klicken Sie im Popup auf das Symbol **Weitere** . Klicken Sie im Menü auf **Verschlüsseln**.

Alternativ wählen Sie eine Datei. Klicken Sie in der Werkzeugleiste auf das Symbol **Weitere** . Klicken Sie im Menü auf **Verschlüsseln**.

<span id="page-12-5"></span><span id="page-12-2"></span>**2.** Das Fenster *Dateien verschlüsseln* wird angezeigt. Bestätigen Sie, dass Sie die Datei veschlüsseln und alle vorherigen Versionen löschen wollen, indem Sie auf **OK** klicken.

### **3.3.2 Neue verschlüsselte Datei anlegen**

Sie können eine neue verschlüsselte Datei anlegen, indem Sie eine lokal vorhandene Datei verschlüsselt hochladen.

### **So legen Sie eine neue verschlüsselte Datei an:**

- **1.** Öffnen Sie im Ordnerbaum einen Ordner. **Hinweis:** Öffnen Sie einen Ordner, in dem Sie die Berechtigung zum Anlegen von Objekten haben.
- **2.** Klicken Sie in der Werkzeugleiste auf **Neu**. Klicken Sie auf **Neue Datei hochladen**.
- **3.** Im Fenster *Neue Dateien hochladen* klicken Sie auf **Datei wählen**. Wählen Sie eine Datei oder mehrere Dateien.

Klicken Sie rechts oben auf das Symbol **Verschlüsseln** .

- <span id="page-12-3"></span>**4.** Bei Bedarf können Sie in *Beschreibung* Informationen zu den Dateien eingeben.
- <span id="page-12-6"></span>**5.** Klicken Sie auf **Verschlüsseln**.

**Tipp:** Sie können eine neue verschlüsselte Datei auch anlegen, indem Sie eine Datei vom Desktop Ihres Betriebssystems in das Fenster der App *Drive* ziehen und dort in der unteren Hälfte ablegen.

### **3.3.3 Verschlüsselte Datei öffnen**

Sie können eine verschlüsselte Datei öffnen, um sie zu lesen oder zu bearbeiten. Auf dem Server bleibt die Datei weiterhin verschlüsselt.

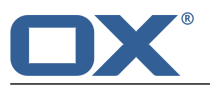

#### **So öffnen Sie eine verschlüsselte Datei:**

- **1.** In der App *Drive* klicken Sie in der Detailansicht auf eine Datei. Klicken Sie im Popup auf **Entschlüsseln und öffnen**.
- **2.** Wenn sich das Fenster *Guard-Sicherheitspasswort eingeben* öffnet, geben Sie das Guard-Sicherheitspasswort ein.

Bei Bedarf können Sie festlegen, wie lange sich Guard das Sicherheitspasswort merkt. Dazu aktivieren Sie **Passwort merken**. Wählen Sie in der Liste einen Wert.

<span id="page-13-0"></span>Klicken Sie auf **OK**.

### <span id="page-13-3"></span>**3.3.4 Verschlüsselte Datei herunterladen**

Sie können eine verschlüsselte Datei herunterladen, um sie lokal zu lesen oder zu bearbeiten. Auf dem Server bleibt die Datei weiterhin verschlüsselt.

### **So laden Sie eine verschlüsselte Datei herunter:**

- **1.** In der App *Drive* klicken Sie in der Detailansicht auf eine Datei. Klicken Sie im Popup auf das Symbol **Weitere** . Klicken Sie auf **Entschlüsselt herunterladen**. **Hinweis:** Wenn Sie statt dessen im Popup auf **Download** klicken, ist die heruntergeladene Datei weiterhin verschlüsselt.
- <span id="page-13-1"></span>**2.** Wenn sich das Fenster *Guard-Sicherheitspasswort eingeben* öffnet, geben Sie das Guard-Sicherheitspasswort ein.

Klicken Sie auf **OK**.

### <span id="page-13-2"></span>**3.3.5 Datei entschlüsseln**

Sie können die Verschlüsselung von einer Datei entfernen, indem Sie die Datei entschlüsseln.

### **So entschlüsseln Sie eine Datei:**

- **1.** In der App *Drive* klicken Sie in der Detailansicht auf eine verschlüsselte Datei. Klicken Sie im Popup auf das Symbol Weitere ≡ ▼ Klicken Sie im Menü auf Verschlüsselung entfernen. Alternativ wählen Sie eine Datei. Klicken Sie in der Werkzeugleiste auf das Symbol **Weitere** . Klicken Sie im Menü auf **Verschlüsselung entfernen**.
- **2.** Wenn sich das Fenster *Guard-Sicherheitspasswort eingeben* öffnet, geben Sie das Guard-Sicherheitspasswort ein.

Bei Bedarf können Sie festlegen, wie lange das Guard-Sicherheitspasswort gelten soll. Dazu aktivieren Sie **Passwort merken**. Wählen Sie in der Liste einen Wert.

Klicken Sie auf **OK**.

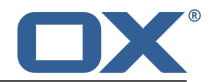

### <span id="page-14-0"></span>**3.4 Von Guard abmelden**

<span id="page-14-1"></span>Sie können sich von Guard abmelden, ohne die Groupware zu beenden. Wenn Sie anschließend eine verschlüsselte E-Mail, Datei oder Ordner öffnen wollen, müssen Sie das Guard-Sicherheitspasswort wieder eingeben.

**Hinweis:** Diese Funktion ist nur verfügbar, wenn Sie **Passwort merken** aktivieren, während Sie eine verschlüsselte E-Mail oder Datei öffnen.

### **So melden Sie sich von Guard ab:**

- 1. Klicken Sie in der Menüleiste rechts auf das Symbol Systemmenü<sup>1</sup>:
- **2.** Klicken Sie im Menü auf **Bei Guard abmelden**.

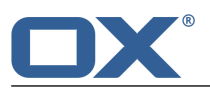

### <span id="page-15-0"></span>**3.5 Guard Sicherheitseinstellungen**

<span id="page-15-4"></span>Sie haben die folgenden Möglichkeiten:

- **▪** Die Guard-Standardeinstellungen [anpassen](#page-15-1)
- **▪** Das Guard-Sicherheitspasswort [ändern](#page-15-2)
- **▪** Wenn Sie Ihr Guard-Sicherheitspasswort verloren haben, können Sie sich ein temporäres Guard-Sicherheitspasswort schicken lassen, indem Sie das Guard-Sicherheitspasswort [zurücksetzen.](#page-15-3)
- <span id="page-15-1"></span>**▪** Die sekundäre E-Mail-Adresse [ändern](#page-16-0)

#### **So ändern Sie die Guard-Standardeinstellungen:**

- **1.** Klicken Sie in der Menüleiste rechts auf das Symbol **Systemmenü** . Klicken Sie im Menü auf **Einstellungen**.
- **2.** Klicken Sie in der Seitenleiste auf **Guard-Sicherheitseinstellungen**.
- **3.** Ändern Sie unterhalb von *Standards* eine Einstellung.

<span id="page-15-5"></span>Die folgenden Einstellungen sind verfügbar.

#### **Beim Erstellen einer neuen E-Mail Guard verwenden**

<span id="page-15-2"></span>Bestimmt, ob eine neue E-Mail standardmäßig verschlüsselt wird. Unabhängig von dieser Voreinstellung können Sie bei jeder neuen E-Mail bestimmen, ob Sie die E-Mail verschlüsselt oder unverschlüsselt senden.

#### **So ändern Sie das Guard-Sicherheitspasswort:**

- **1.** Klicken Sie in der Menüleiste rechts auf das Symbol **Systemmenü** . Klicken Sie im Menü auf **Einstellungen**.
- **2.** Klicken Sie in der Seitenleiste auf **Guard-Sicherheitseinstellungen**.
- **3.** Geben Sie unterhalb von *Passwort* in **Aktuelles Guard-Sicherheitspasswort eingeben** das Passwort ein, das Sie bisher für die Verschlüsselung Ihrer Daten verwendet haben. Geben Sie in **Neues Guard-Sicherheitspasswort eingeben** das Passwort ein, das Sie ab sofort die Verschlüsselung Ihrer Daten verwenden möchten.

<span id="page-15-3"></span>Geben Sie in **Neues Guard-Sicherheitspasswort bestätigen** das neue Passwort erneut ein.

**4.** Klicken Sie auf **Guard-Sicherheitspasswort ändern**.

#### **So setzen Sie das Guard-Sicherheitspasswort zurück:**

- **1.** Klicken Sie in der Menüleiste rechts auf das Symbol **Systemmenü** . Klicken Sie im Menü auf **Einstellungen**.
- **2.** Klicken Sie in der Seitenleiste auf **Guard-Sicherheitseinstellungen**.
- **3.** Klicken Sie auf **Guard-Sicherheitspasswort zurücksetzen**. Ein neues Passwort wird an Ihre sekundäre E-Mail-Adresse gesendet.

Wenn Sie keine sekundäre E-Mail-Adresse angegeben haben, wird das neue Passwort an Ihre primäre E-Mail-Adresse gesendet.

**4.** Dieses neue Passwort ist jetzt Ihr aktuelles Guard-Sicherheitspasswort. Sie sollten dieses Passwort sofort [ändern](#page-15-2).

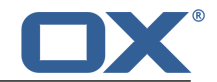

#### <span id="page-16-0"></span>**So ändern Sie Ihre sekundäre E-Mail-Adresse zum Zurücksetzen des Passwort für die Verschlüsselung:**

- **1.** Klicken Sie in der Menüleiste rechts auf das Symbol **Systemmenü** . Klicken Sie im Menü auf **Einstellungen**.
- **2.** Klicken Sie in der Seitenleiste auf **Guard-Sicherheitseinstellungen**.
- **3.** Geben Sie unterhalb von *Sekundäre E-Mail* in **Aktuelles Guard-Sicherheitspasswort eingeben** das Passwort ein, das Sie für die Verschlüsselung Ihrer Daten verwenden.

Geben Sie in **Neue sekundäre E-Mail-Adresse eingeben** die E-Mail-Adresse ein, an die ein temporäres Passwort gesendet wird, mit dessen Hilfe Sie Ihr Guard-Sicherheitspasswort bei Bedarf zurücksetzen können.

Klicken Sie auf **E-Mail ändern**.

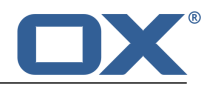

# <span id="page-18-0"></span>**Stichwortverzeichnis**

## **A**

Abmelden Passwort ändern, [15](#page-14-1)

# **D**

Datei entschlüsseln, [14](#page-13-2) Dateien verschlüsseln, [13](#page-12-4) Dokumentation, [5](#page-4-4)

### **E**

E-Mail Kommunikation verschlüsseln, [11](#page-10-5)

# **G**

Guar d , [7,](#page-6-1) [9](#page-8-1) abmelden, [15](#page-14-1) Einrichten, [10](#page-9-3) Sicherheitseinstellungen, [16](#page-15-4) Guard-Einstellungen Beim Erstellen einer neuen E-Mail Guar d verwenden, [16](#page-15-5) Passwort ändern, [16](#page-15-4) Passwort zurücksetzen, [16](#page-15-4)

# **N**

Neue verschlüsselte Datei anlegen, [13](#page-12-5)

### **P**

Passwort ändern, [16](#page-15-4) Passwort zurücksetzen, [16](#page-15-4)

### **V**

verschlüsseln Dateien, [13](#page-12-4) E-Mail Kommunikation, [11](#page-10-5) Neue verschlüsselte Datei anlegen, [13](#page-12-5) Verschlüsselte Datei entschlüsseln, [14](#page-13-2) herunterladen, [14](#page-13-3) öffnen, [13](#page-12-6) Verschlüsselte Datei herunterladen, [14](#page-13-3) Verschlüsselte Datei öffnen, [13](#page-12-6) Verschlüsselte E-Mails blockieren, [11](#page-10-6) lesen, [11](#page-10-7) senden, [11](#page-10-6) Zugriff für externe Empfänger, [12](#page-11-3)